## **LACS Scanning in & out with Simple Consign**

- 1) The scanners: We have two corded scanners and one wireless scanner. The wireless scanner uses a fob (pictured on the right) that plugs into a USB port and allows communication between the computer and the scanner. The scanner fob has no letters on it and should be found either taped to the scanner or already plugged into the extra laptop. As a comparison, fobs for the wireless mouse and keyboard usually have the manufacturer's name printed on it, like "DELL" or "Logitech".
- 2) Using a laptop or PC (something with a USB port, into which you plug a "wireless" or wired scanner), go to the web address **user.traxia.com** to display the **Login** screen:

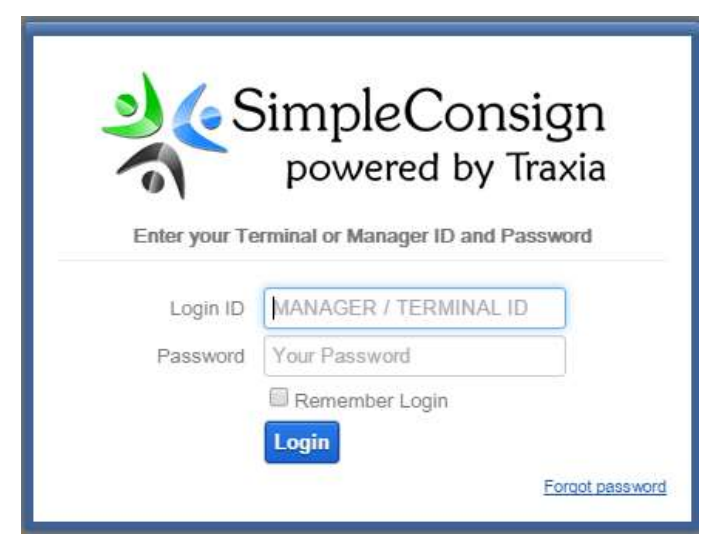

3) Enter a terminal ID and Password (T33324 and "terminal1" or T74854 and "terminal2") to display the cashier login screen:

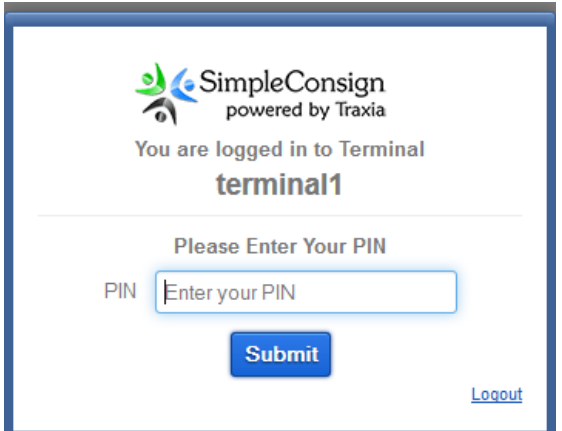

4) Enter your Cashier PIN to display the main screen. Your cashier PIN is given to you by a LACS POS Administrator.

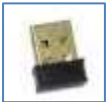

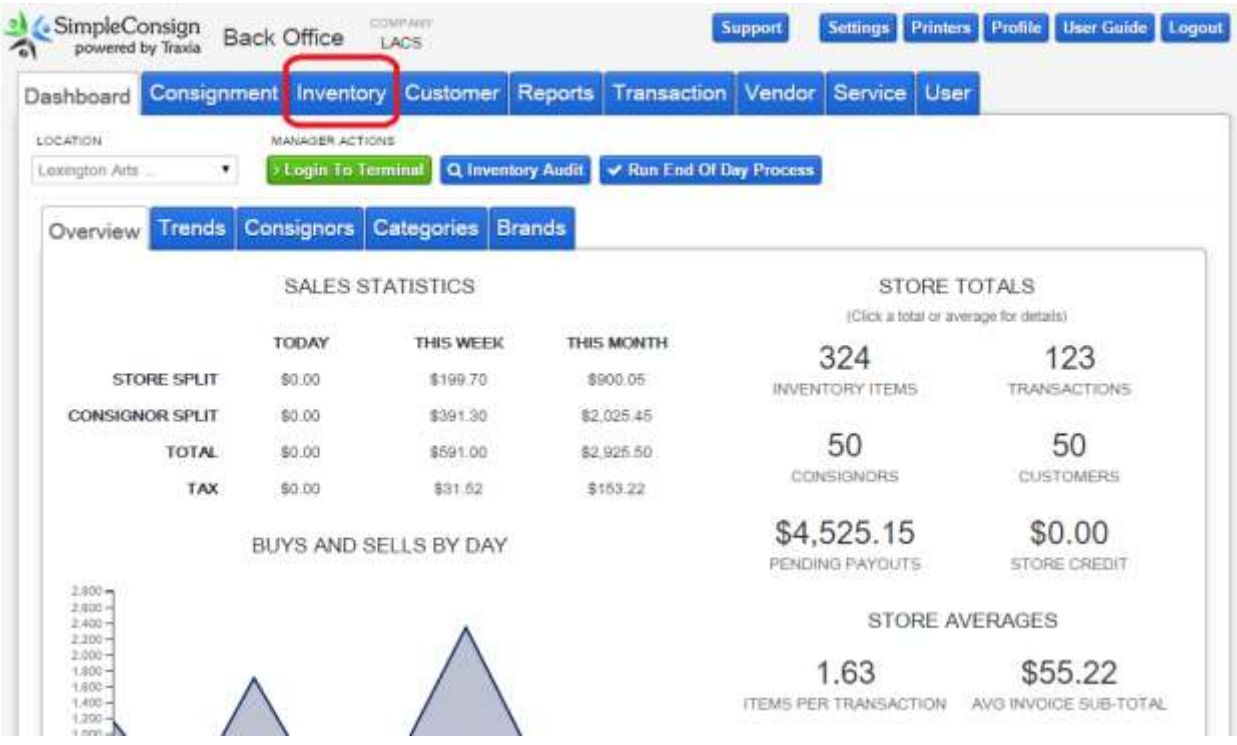

5) Click the **Inventory** tab to display the Inventory screen.

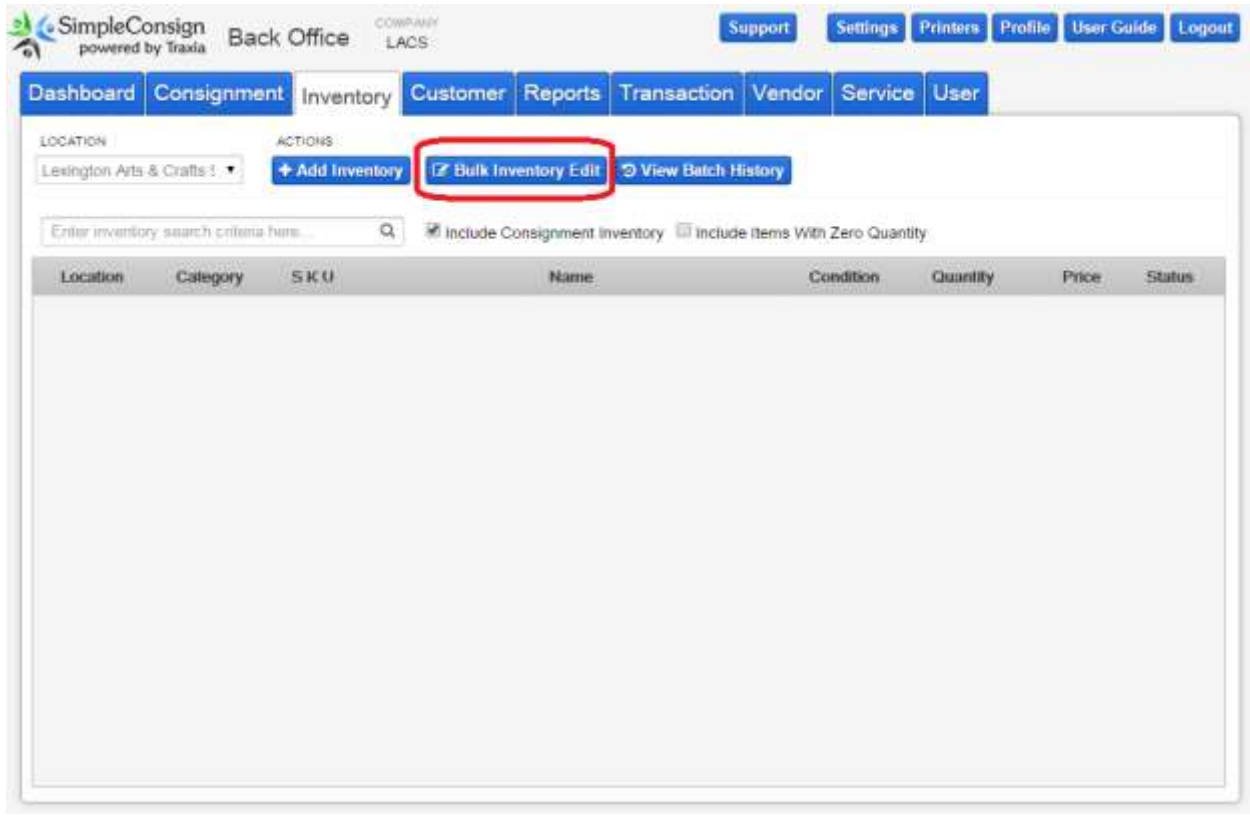

6) Click the **Bulk Inventory Edit** button to display that window:

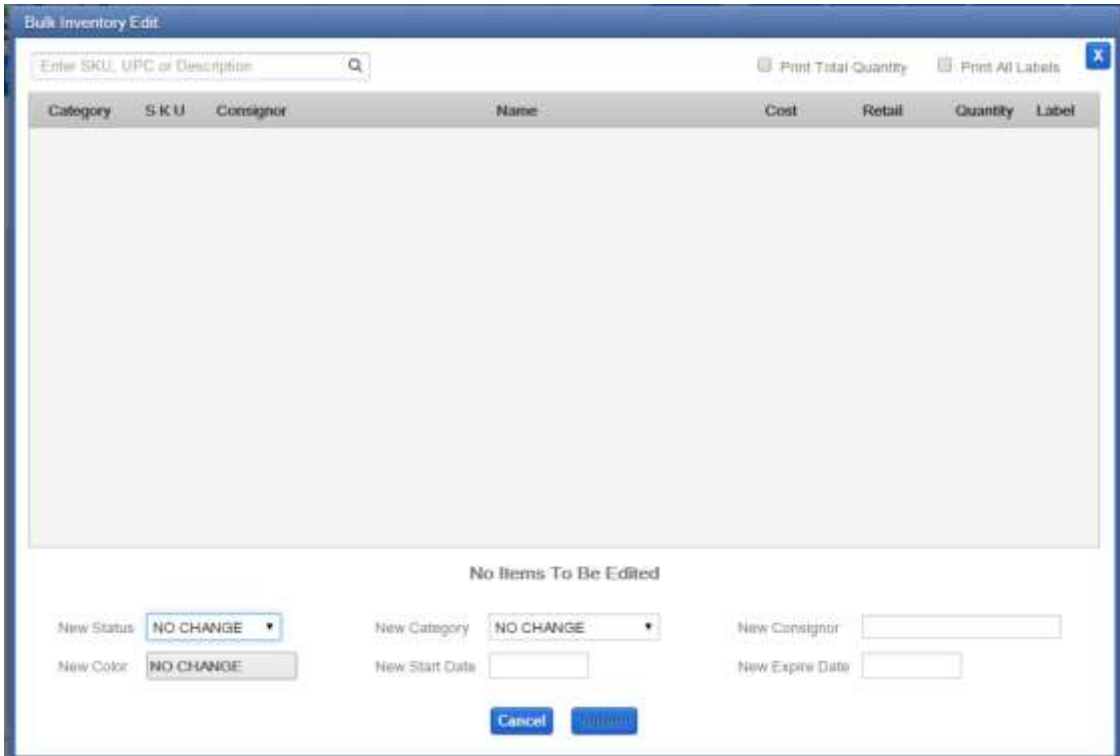

7) Scan your items with the scanner.

*\*NOTE: if you scan an item twice by mistake on this screen, the system will let you know immediately.* You will then need to click "Ok". After that, you MUST **process** whatever has been inventoried this session before scanning any more items (this is due to a bug in Simple Consign).

Scanning is generally a two-person task, where one person is handling the scanner and the other person is operating the computer. As an item is scanned, the scanner beeps. The person at the computer then must verify that the object is added to the list. It is recommended to verbally indicate this to the scanning person so they can scan the next item. This can be a simple as saying "Yes".

Once some number of items have been scanned and are displayed on the screen (recommended not to exceed 30), the person on the computer should indicate to the scanning person to stop scanning so the list of items can be "processed".

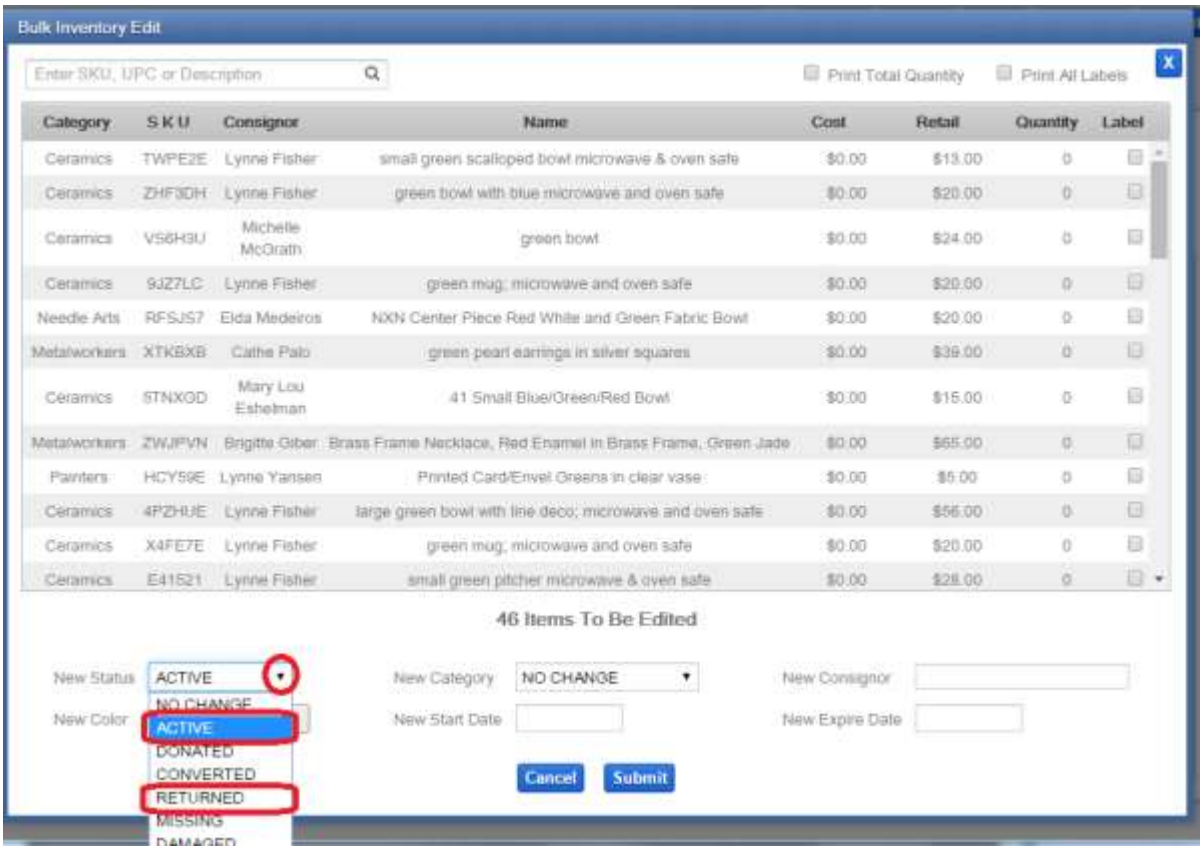

- 8) To Process:
	- a) Click on the **New Status** dropdown arrow.
		- For scanning IN, select **ACTIVE**.
		- For scanning OUT, select **RETURNED**.
	- b) Click **Submi**t.
	- c) Click **Yes** on the **Submit Bulk Edit** confirmation window.
	- d) Click **OK** on the "This may take several minutes" window.
- 9) Once you have processed a list of items, the initial **Inventory** screen is redisplayed. So start again at Step 4 by clicking the **Bulk Inventory Edit** button.
- 10) Once you have finished scanning in all your items, you want to make sure that you haven't missed an item. To do this, click on the **Consignment** tab to display this screen.

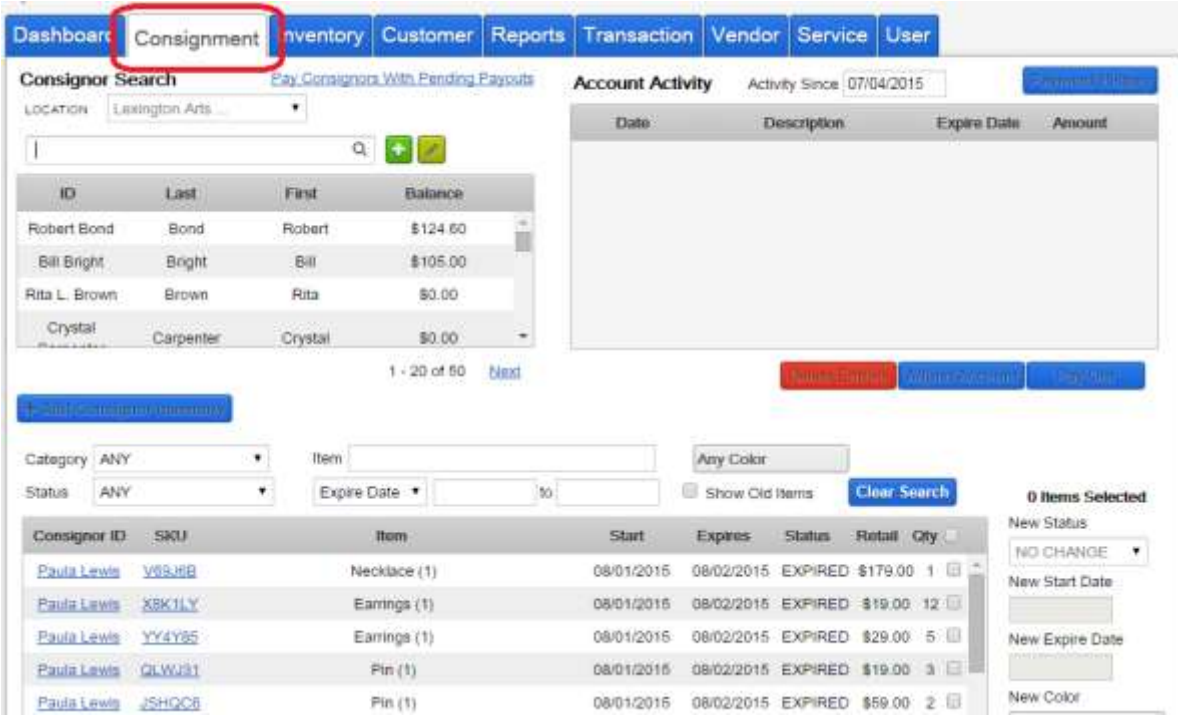

11) Use the Category field to select your guild and select **INCOMING** for the status:

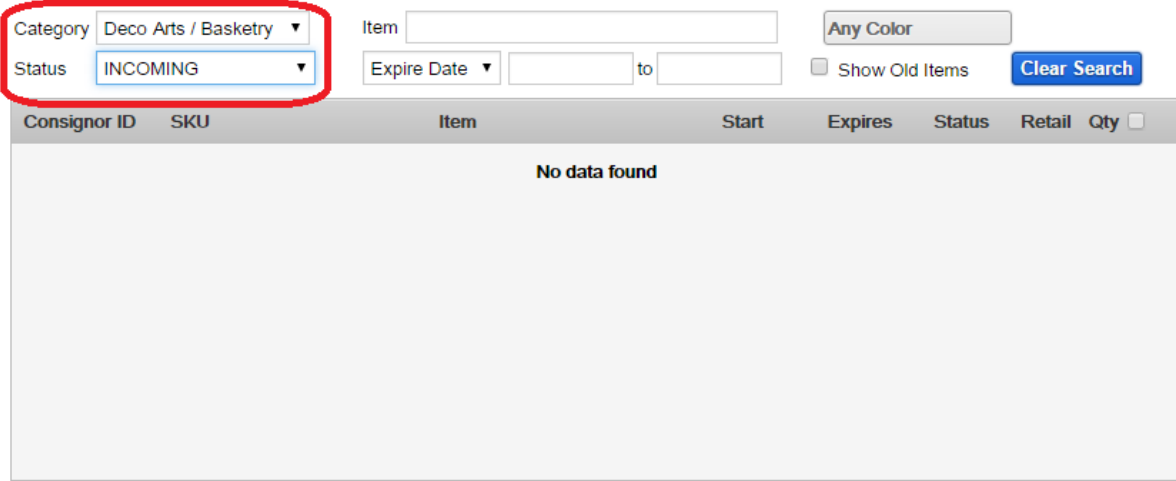

If all items have been successfully scanned and the status changed, you should see **No data found**, as shown above. However, if any items are listed, verify whether they are here and should be scanned. Sometimes members have items that they have not brought in yet.